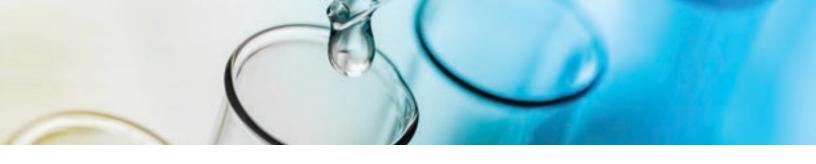

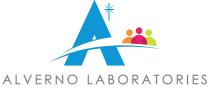

## **Login to Community**

To use Alverno's Community page, first go to the Community URL:

### https://alvernolabs.force.com/helpcenter

Enter your Username and Password and click on Login.

| ALVERNO LABORATORIES               |     |    |
|------------------------------------|-----|----|
| Lisername                          |     |    |
| Password                           |     | 5  |
| Log in                             | 0   | 32 |
| Forgot your password? Not a member | er? |    |

Besides the Log in, there are several options available:

- Register as a new member
- Remember password
- Login to Salesforce (for existing Salesforce users only)

#### SEPTEMBER 2021 | PAGE 1

2434 Interstate Plaza Drive, Hammond, IN 46324 | www.AlvernoLabs.com | 800-937-5521

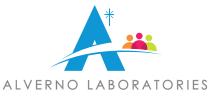

### **Self-Register**

To create a new user click on Not a member?

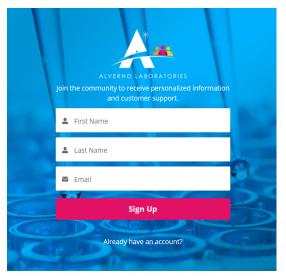

Then enter your First Name, Last Name, and Email; then click on Sign Up.

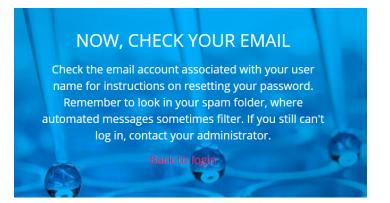

A new page will open with a message inviting you to check your email. Then, go to your email, if you don't see anything new, you can check the Spam folder. The email will look something similar to this:

Hi Alverno,

 Welcome to Help Center! To get started, go to https://nam10.safelinks.protection.outlook.com/?url=https%3A%

 2F%2Falvernolabs.force.com%2Fhelpcenter%2Flogin%3Fc%

 3DloRuwYov\_834x4GM925eyq68PEf3l4HoqT5NJJHwqIUTCg7XKTIVG2Ujt803yjjkveALLYMWWylQvwC8zul2Oc\_5bJE\_1\_Yd

 XxdebBpeat4VizuCsum7ymPKzMCn\_kHXqoOx3WZ\_XKiKQ8CcdFgef3PFftfUvcK0DD\_7mkNnmx.B\_yROKFBSnuDnem.kPw1

 AOaGAP8Z&amp.data=04%7C01%7Csales%40alvernolabs.com%7C2f3c8a514a9e4875a90608d978710710%

 7C4b843c54adae4ff29f04d9248f52101e%7C0%7C0%7C637673249121271167%7CUnknown%

 7CTWFpbGZsb3d8eyJWljoiMC4wLjAwMDAiLCIQIjoiV2luMzliLCJBTil6lk1haWwiLCJXVCl6Mn0%3D%

 7C1000&sdata=NkJSM1Vsya7DbAbWzg6%2BpjkTp68n2550gm1cEEU%2BZks%3D&reserved=0

Username: sales@alvernolabs.com

Thanks, Alverno Laboratories

#### SEPTEMBER 2021 | PAGE 2

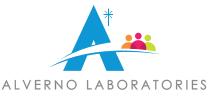

Open the email and click on the link which will redirect you to a page to Enter a new password:

| ALVERNO LABORATORIES<br>Change Your Password                                              |  |
|-------------------------------------------------------------------------------------------|--|
| Enter a new password for <b>sales@alvernolabs.com</b> .<br>Make sure to include at least: |  |
| Confirm New Password     Change Password                                                  |  |
| Password was last changed on 9/15/2021 5:48 PM.                                           |  |

Enter a new password that includes the required criteria and click on Change Password, and it will take you to the Community. Now you are ready to use the Community.

### **Password Reset**

To set a new password, click on Forgot your password?

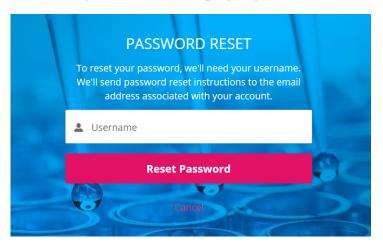

A new page will show, then enter your Username and click on **Reset Password**. An email with a reset link will be sent to your registered email address. Open the email and click on the link to reset your password.

#### SEPTEMBER 2021 | PAGE 3

2434 Interstate Plaza Drive, Hammond, IN 46324 | www.AlvernoLabs.com | 800-937-5521

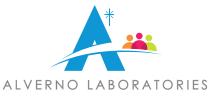

### **Create a Case**

Once you're registered, you can start creating Test Add-On Requests.

To create a new Add-On Case, go to the Home Page and complete the form. Note that there are required fields, marked with a red asterisk.

Here is the list of the active validations and requirements to keep in mind:

- Account Name or Account Number: Enter one, cannot leave both blank.
- DX Code Format: Use the following format Z00.0000, the first character should be a capital letter, then two numbers, one period, followed by one to four numbers.
- Patient Name: Enter patient name in the following format- Last Name, First Name.
- Patient Date of Birth: Enter patient date of birth in the following format- XX/XX/XXXX.
- Order Placed in EMR: Use the drop down to select yes if the order originated in your EMR.
- Test Action: Use the drop down menu to choose test add on or test cancellation.
- Test: Enter a Test, which you can search for options by clicking on the magnifying glass icon.
- Physician Electronic Signature: Use the format First and Last Name.
- **Contact Name:** This will automatically populate when you submit the case.

If there is something missing, a message in red will show.

| Account Name               | Test Action ()                   |  |
|----------------------------|----------------------------------|--|
|                            | None                             |  |
| Account Number             | Test                             |  |
|                            | Search Products C                |  |
| DX Code                    | Test 2                           |  |
|                            | Search Products C                |  |
| Patient Name (Last, First) | Test 3                           |  |
|                            | Search Products                  |  |
| Patient DOB                | Additional Tests 🚯               |  |
|                            |                                  |  |
|                            |                                  |  |
| Original Date Of Service   | Details                          |  |
|                            |                                  |  |
|                            |                                  |  |
| Priority                   | *Authorized Medical Professional |  |
| Routine                    | * First and Last Name            |  |
| Order Placed In EMR?       |                                  |  |
| -None-                     | *                                |  |

The physician electronic signature will serve as the physician authorization to perform the test(s) indicated. Once the form is submitted, any requests to modify or

After completing the form, click **Submit**, and a message will show confirming the new case creation. You will also receive an email as a confirmation.

#### SEPTEMBER 2021 | PAGE 4

2434 Interstate Plaza Drive, Hammond, IN 46324 | www.AlvernoLabs.com | 800-937-5521

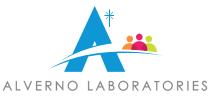

## **Screen Message Confirmation**

Thank you for contacting us, your case has been submitted. You will receive a submission confirmation email shortly and another when your case is closed.

> Please go to top right, click Logout and close this window. Thank you!

• The physician electronic signature will serve as the physician authorization to perform the test(s) indicated. Once the form is submitted, any requests to modify or cancel testing will need to be made by contacting Client Services at 219-989-3700 option 0.

## **Email Message Confirmation (Example)**

.

| Test Add On Case #00127574 has been created. 🤉 🔤   |                                                                                                    |   |  |  |  |  |
|----------------------------------------------------|----------------------------------------------------------------------------------------------------|---|--|--|--|--|
| sales@alvernolabs.com sales@alvernolab;<br>to me + | olabs.com sales@alvernolabs.com <u>via</u> 3zhfy4scbzl2.1i-1yodmua4.na73.bnc.salesforce.com             |   |  |  |  |  |
|                                                    | *** CASE CREATED ***                                                                                    |   |  |  |  |  |
|                                                    | Thank you for submitting your Test Add-On Request. See details below:                                   |   |  |  |  |  |
|                                                    | Case Number: 00127574                                                                                   |   |  |  |  |  |
|                                                    | Created by: Andrea Marroquin                                                                            |   |  |  |  |  |
|                                                    | Created Date: 9/2/2021                                                                                  | l |  |  |  |  |
|                                                    | Account: 11111                                                                                          |   |  |  |  |  |
|                                                    | Patient Name (Last, First): Andrea Marroquin                                                            |   |  |  |  |  |
|                                                    | Test Type:                                                                                              |   |  |  |  |  |
|                                                    | Test code not needed for this case                                                                      |   |  |  |  |  |
|                                                    | Physician Electronic Signature: Andrea Marroquin                                                        |   |  |  |  |  |
|                                                    | Note: The physician electronic signature will serve as the physician authorization to perform the       |   |  |  |  |  |
|                                                    | test(s) indicated. Once the form is submitted, any requests to modify or cancel testing will need to be |   |  |  |  |  |
|                                                    |                                                                                                    |   |  |  |  |  |
|                                                    | made by contacting Client Services at 219-989-3700 option 0.                                            |   |  |  |  |  |

#### SEPTEMBER 2021 | PAGE 5